VMware Horizon 6.0.0 VMware Horizon 6.0.1

Ce document prend en charge la version de chacun des produits répertoriés, ainsi que toutes les versions publiées par la suite jusqu'au remplacement dudit document par une nouvelle édition. Pour rechercher des éditions plus récentes de ce document, rendez-vous sur : <http://www.vmware.com/fr/support/pubs>.

FR-001490-01

## **vm**ware<sup>®</sup>

Vous trouverez la documentation technique la plus récente sur le site Web de VMware à l'adresse :

<http://www.vmware.com/fr/support/>

Le site Web de VMware propose également les dernières mises à jour des produits.

N'hésitez pas à nous transmettre tous vos commentaires concernant cette documentation à l'adresse suivante :

[docfeedback@vmware.com](mailto:docfeedback@vmware.com)

Copyright  $^\circ$  2014 VMware, Inc. Tous droits réservés. [Copyright et informations sur les marques](http://pubs.vmware.com/copyright-trademark.html).

**VMware, Inc.** 3401 Hillview Ave. Palo Alto, CA 94304 www.vmware.com

**VMware, Inc.** 100-101 Quartier Boieldieu 92042 Paris La Défense France www.vmware.com/fr

## **Table des matières**

[Administration du plug-in View Agent Direct-Connection 5](#page-4-0)

- **1** [Installation du plug-in View Agent Direct-Connection 7](#page-6-0) Co[nfiguration système requise pour le plug-in View Agent Direct-Connection 7](#page-6-0) Ins[taller le plug-in View Agent Direct-Connection 7](#page-6-0) Ins[taller le plug-in View Agent Direct-Connection en silence 8](#page-7-0)
- **2** [Configuration avancée du plug-in View Agent Direct-Connection 9](#page-8-0) Par[amètres de configuration du plug-in View Agent Direct-Connection 9](#page-8-0) Dé[sactivation des chiffrements faibles dans les protocoles SSL/TLS 12](#page-11-0) Re[mplacement du certificat de serveur SSL auto-signé par défaut 13](#page-12-0) Au[toriser Horizon Client à accéder aux postes de travail et aux applications 14](#page-13-0) Uti[lisation de la traduction d'adresses réseau et du mappage de ports 14](#page-13-0)
- **3** [Configuration de HTML Access 19](#page-18-0) Ins[taller View Agent pour HTML Access 19](#page-18-0) Co[nfigurer une livraison de contenu statique 20](#page-19-0) Co[nfigurer un certificat de serveur SSL signé par une autorité de certification de confiance 21](#page-20-0)
- **4** [Configuration de View Agent Direct Connection sur des hôtes des services](#page-22-0) Bureau à distance (RDS) 23 Hô[tes des services Bureau à distance 23](#page-22-0) Au[toriser des postes de travail et des applications RDS 24](#page-23-0)
- **5** [Dépannage du plug-in View Agent Direct-Connection 25](#page-24-0) Le [pilote graphique installé est incorrect 25](#page-24-0) RA[M vidéo insuffisante 26](#page-25-0) Act[ivation de la journalisation complète pour inclure les informations de suivi et de débogage 26](#page-25-0)

[Index 27](#page-26-0)

<span id="page-4-0"></span>*Administration du plug-in View Agent Direct-Connection* fournit des informations sur l'installation et la configuration du plug-in View Agent Direct-Connection. Ce plug-in est une extension installable de View Agent qui permet à Horizon Client de se connecter directement à un poste de travail basé sur une machine virtuelle, à un poste de travail des services Bureau à distance (Remote Desktop Services, RDS) ou à une application sans utiliser le Serveur de connexion View. Toutes les fonctionnalités de poste de travail ou d'application s'exécutent de la même manière que lorsque l'utilisateur se connecte via le Serveur de connexion View.

## **Public cible**

Ces informations sont destinées à un administrateur qui souhaite installer, mettre à niveau ou configurer le plug-in View Agent Direct-Connection sur un poste de travail basé sur une machine virtuelle ou sur un hôte RDS. Ce guide a été rédigé à l'attention des administrateurs système Windows expérimentés qui connaissent bien la technologie de machines virtuelles et les opérations de centre de données.

# <span id="page-6-0"></span>**Installation du plug-in View Agent Installation du plug-in View Agent<br>Direct-Connection**

Le plug-in VADC (View Agent Direct-Connection) autorise les clients Horizon Client à se connecter directement aux postes de travail basés sur une machine virtuelle, aux postes de travail RDS ou aux applications. Le plug-in VADC, qui est une extension de View Agent, est installé sur des postes de travail basés sur une machine virtuelle ou des hôtes RDS.

Ce chapitre aborde les rubriques suivantes :

- « Configuration système requise pour le plug-in View Agent Direct-Connection », page 7
- « Installer le plug-in View Agent Direct-Connection », page 7
- [« Installer le plug-in View Agent Direct-Connection en silence », page 8](#page-7-0)

## **Configuration système requise pour le plug-in View Agent Direct-Connection**

Le plug-in View Agent Direct-Connection (VADC) est installé sur des machines sur lesquelles View Agent est déjà installé. Pour obtenir la liste des systèmes d'exploitation que View Agent prend en charge, reportezvous à la section « Systèmes d'exploitation pris en charge pour View Agent » dans le document *Installation de View*.

Le plug-in VADC a les exigences supplémentaires suivantes :

- La machine virtuelle ou physique sur laquelle le plug-in VADC est installé doit disposer d'au moins 128 Mo de mémoire RAM vidéo pour garantir le bon fonctionnement de PCoIP.
- n Vous devez installer VMware Tools avant d'installer View Agent.

**REMARQUE** Un poste de travail basé sur une machine virtuelle qui prend en charge VADC peut joindre un domaine Microsoft Active Directory ou peut être membre d'un groupe de travail.

## **Installer le plug-in View Agent Direct-Connection**

Le plug-in View Agent Direct-Connection (VADC) est modularisé dans un fichier de programme d'installation Windows que vous pouvez télécharger à partir du site Web VMware et installer.

#### **Prérequis**

Vérifiez que View Agent n'est pas installé.

#### <span id="page-7-0"></span>**Procédure**

1 Téléchargez le fichier du programme d'installation du plug-in VADC à partir de la page de produits VMware à l'adresse http://www.vmware.com/products/.

Le nom de fichier du programme d'installation est VMware-viewagent-direct-connection-x86\_64-y.y.yxxxxxx.exe pour Windows 64 bits ou VMware-viewagent-direct-connection--y.y.y-xxxxxx.exe pour Windows 32 bits, où y.y.y est le numéro de version et xxxxxx le numéro de build.

- 2 Double-cliquez sur le fichier du programme d'installation.
- 3 (Facultatif) Modifiez le numéro de port TCP.

Le numéro de port par défaut est 443.

4 (Facultatif) Choisissez comment configurer le service Pare-feu Windows.

Par défaut, l'option **Configurer automatiquement le Pare-feu Windows** est cochée et le programme d'installation configure le Pare-feu Windows afin d'autoriser les connexions réseau requises.

5 Suivez les invites et terminez l'installation.

## **Installer le plug-in View Agent Direct-Connection en silence**

Vous pouvez utiliser la fonctionnalité d'installation silencieuse de MSI (Microsoft Windows Installer) pour installer le plug-in View Agent Direct-Connection (VADC). Lors d'une installation silencieuse, vous utilisez la ligne de commande sans avoir besoin de répondre aux invites de l'assistant.

Avec l'installation silencieuse, vous pouvez déployer efficacement le plug-in VADC dans une grande entreprise. Pour en savoir plus sur Windows Installer, consultez la section « Options de la ligne de commande Microsoft Windows Installer » dans le document *Configuration de pools de postes de travail et d'applications dans VMware Horizon View*. Le plug-in VADC prend en charge les propriétés MSI suivantes.

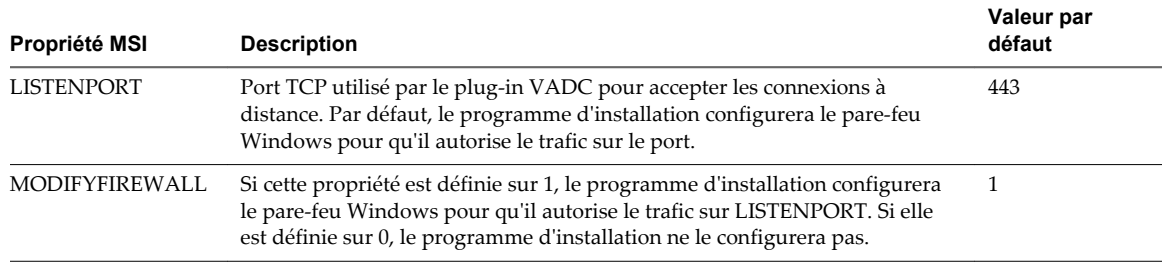

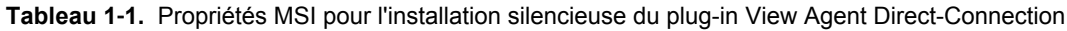

#### **Prérequis**

Vérifiez que View Agent est installé.

#### **Procédure**

- 1 Ouvrez une invite de commande Windows.
- 2 Exécutez le fichier d'installation du plug-in VADC avec les options de la ligne de commande pour spécifier une installation silencieuse. Vous pouvez éventuellement spécifier des propriétés MSI facultatives.

L'exemple suivant installe le plug-in VADC avec les options par défaut.

VMware-viewagent-direct-connection--y.y.y-xxxxxx.exe /s

L'exemple suivant installe le plug-in VADC et spécifie un port TCP que vadc écoutera pour des connexions à distance.

VMware-viewagent-direct-connection--y.y.y-xxxxxx.exe /s /v"/qn LISTENPORT=9999"

# <span id="page-8-0"></span>**Configuration avancée du plug-in View Agent Direct-Connection 2**

Vous pouvez utiliser les paramètres de configuration par défaut du plug-in View Agent Direct-Connection ou les personnaliser via les objets de stratégie de groupe (GPO) de Windows Active Directory ou en modifiant des paramètres de Registre Windows spécifiques.

Ce chapitre aborde les rubriques suivantes :

- n « Paramètres de configuration du plug-in View Agent Direct-Connection », page 9
- n [« Désactivation des chiffrements faibles dans les protocoles SSL/TLS », page 12](#page-11-0)
- [« Remplacement du certificat de serveur SSL auto-signé par défaut », page 13](#page-12-0)
- [« Autoriser Horizon Client à accéder aux postes de travail et aux applications », page 14](#page-13-0)
- [« Utilisation de la traduction d'adresses réseau et du mappage de ports », page 14](#page-13-0)

## **Paramètres de configuration du plug-in View Agent Direct-Connection**

Tous les paramètres de configuration du plug-in View Agent Direct-Connection sont stockés sur le registre local sur chaque poste de travail basé sur une machine virtuelle ou sur chaque hôte RDS. Vous pouvez gérer ces paramètres à l'aide des objets de stratégie de groupe (GPO) de Windows Active Directory, de l'éditeur de stratégie locale ou en modifiant directement le Registre.

Les valeurs de Registre sont situées dans la clé de registre HKEY\_LOCAL\_MACHINE\Software\VMware, Inc.\VMware VDM\Agent\Configuration\XMLAPI.

| Paramètre                        | Valeur de Registre | Type   | <b>Description</b>                                                                                                    |
|----------------------------------|--------------------|--------|----------------------------------------------------------------------------------------------------|
| Numéro de port<br><b>HTTPS</b>   | httpsPortNumber    | REG SZ | Port TCP sur lequel le plug-in écoute les demandes<br>HTTPS entrantes provenant d'Horizon Client. Si vous<br>modifiez cette valeur, vous devez effectuer la<br>modification correspondante dans le Pare-feu<br>Windows pour autoriser le trafic entrant.                                                                   |
| Délai d'expiration de<br>session | sessionTimeout     | REG SZ | Période pendant laquelle un utilisateur peut garder<br>une session ouverte avec Horizon Client. La valeur<br>est définie en minutes. La valeur par défaut est de<br>600 minutes. Lorsque le délai arrive à expiration,<br>toutes les sessions de poste de travail et<br>d'applications de l'utilisateur sont déconnectées. |

**Tableau 2**‑**1.** Paramètres de configuration du plug-in View Agent Direct-Connection

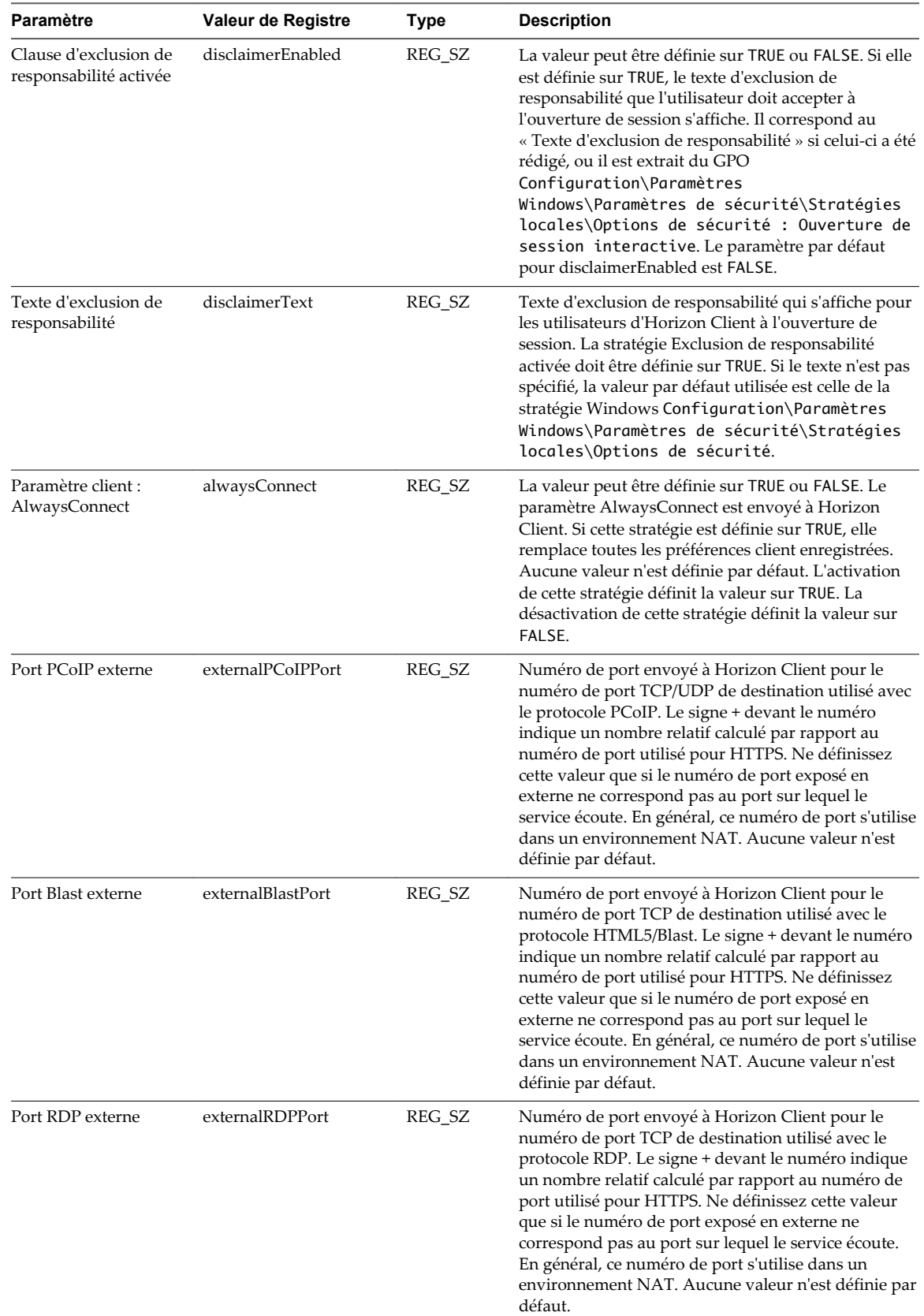

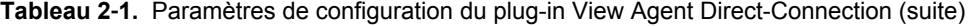

| Paramètre                                                                                      | Valeur de Registre               | Type   | <b>Description</b>                                                                                                    |
|------------------------------------------------------------------------------------------------|----------------------------------|--------|----------------------------------------------------------------------------------------------------|
| Adresse IP externe                                                                             | externalIPAddress                | REG_SZ | Adresse IPv4 envoyée à Horizon Client pour<br>l'adresse IP de destination utilisée avec les protocoles<br>secondaires (RDP, PCoIP, Framework Channel, etc.).<br>Ne définissez cette valeur que si l'adresse exposée en<br>externe ne correspond pas à celle de la machine de<br>poste de travail. En général, cette adresse s'utilise<br>dans un environnement NAT. Aucune valeur n'est<br>définie par défaut.                                                                                                    |
| Port Framework<br>Channel externe                                                              | externalFrameworkCha<br>nnelPort | REG_SZ | Numéro de port envoyé à Horizon Client pour le<br>numéro de port TCP de destination utilisé avec le<br>protocole Framework Channel. Le signe + devant le<br>numéro indique un nombre relatif calculé par rapport<br>au numéro de port utilisé pour HTTPS. Ne définissez<br>cette valeur que si le numéro de port exposé en<br>externe ne correspond pas au port sur lequel le<br>service écoute. En général, ce numéro de port s'utilise<br>dans un environnement NAT. Aucune valeur n'est<br>définie par défaut. |
| USB activé                                                                                     | usbEnabled                       | REG_SZ | La valeur peut être définie sur TRUE ou FALSE.<br>Détermine si des postes de travail peuvent utiliser<br>des périphériques USB connectés au système client.<br>La valeur par défaut est activée. Pour empêcher<br>l'utilisation de périphériques externes pour des<br>raisons de sécurité, désactivez le paramètre (FALSE).                                                                                                    |
| Paramètre client :<br>Connexion USB<br>automatique                                             | usbAutoConnect                   | REG_SZ | La valeur peut être définie sur TRUE ou FALSE.<br>Connecte des périphériques USB au poste de travail<br>lorsqu'ils sont branchés. Si cette stratégie est définie,<br>elle remplace les préférences client enregistrées.<br>Aucune valeur n'est définie par défaut.                                                                                                    |
| Réinitialisation activée                                                                       | resetEnabled                     | REG_SZ | La valeur peut être définie sur TRUE ou FALSE.<br>Lorsque ce paramètre est défini sur TRUE, un client<br>Horizon authentifié peut effectuer un redémarrage<br>au niveau du système d'exploitation. Le paramètre<br>par défaut est désactivé (FALSE).                                                                                                    |
| Délai d'expiration de<br>la mise en cache des<br>informations<br>d'identification du<br>client | clientCredentialCacheTi<br>meout | REG_SZ | Délai, en minutes, pendant lequel un client Horizon<br>autorise un utilisateur à utiliser un mot de passe<br>enregistré. 0 correspond à Jamais, -1 correspond à<br>Toujours. Horizon Client donne aux utilisateurs la<br>possibilité d'enregistrer leur mot de passe si ce<br>paramètre est défini sur une valeur valide. La valeur<br>par défaut est 0 (jamais).                                                                                                    |
| Délai d'inactivité de<br>l'utilisateur                                                         | userIdleTimeout                  | REG_SZ | En l'absence d'activité utilisateur sur le client Horizon<br>pendant ce délai, les sessions de poste de travail et<br>d'application de l'utilisateur sont déconnectées. La<br>valeur est définie en secondes. La valeur par défaut<br>est de 900 secondes (15 minutes).                                                                                                    |

**Tableau 2**‑**1.** Paramètres de configuration du plug-in View Agent Direct-Connection (suite)

Les numéros de ports externes et les valeurs d'adresses IP externes sont utilisés pour prendre en charge la traduction d'adresses réseau (Network Address Translation, NAT) et le mappage des ports. Pour plus d'informations, reportez-vous à [« Utilisation de la traduction d'adresses réseau et du mappage de ports »,](#page-13-0) [page 14](#page-13-0)

Vous pouvez définir des stratégies qui remplacent ces paramètres de registre en utilisant l'Éditeur de stratégie local ou des objets de stratégie de groupe (GPO) dans Active Directory. Les paramètres de stratégie sont prioritaires par rapport aux paramètres de registre normaux. Un fichier de modèle de GPO est fourni pour configurer les stratégies. Lorsque View Agent et le plug-in sont installés dans l'emplacement par défaut, le fichier de modèle se trouve dans :

<span id="page-11-0"></span>C:\Program Files\VMware\VMware View\Agent\extras\view\_agent\_direct\_connection.adm

Vous pouvez importer ce fichier de modèle dans Active Directory ou dans l'Éditeur de stratégie de groupe local pour simplifier la gestion de ces paramètres de configuration. Pour plus d'informations sur ce mode de gestion des paramètres de stratégie, reportez-vous à la documentation relative à l'Éditeur de stratégie Microsoft et à la gestion des GPO. Les paramètres de stratégie pour le plug-in sont stockés dans la clé de registre :

HKEY\_LOCAL\_MACHINE Software\Policies\VMware, Inc.\VMware VDM\Agent\Configuration\XMLAPI

## **Désactivation des chiffrements faibles dans les protocoles SSL/TLS**

Pour renforcer la sécurité, vous pouvez faire en sorte que les communications utilisant les protocoles SSL/TLS entre les clients Horizon Client et les postes de travail basés sur des machines virtuelles ou les hôtes RDS n'autorisent pas les chiffrements faibles.

La configuration de la désactivation des chiffrements faibles est stockée dans le Registre Windows. Les modifications apportées à ces paramètres doivent être effectuées sur toutes les machines qui exécutent le plug-in View Agent Direct-Connection.

**REMARQUE** Ces paramètres affectent toutes les utilisations des protocoles SSL/TLS sur le système d'exploitation.

Les protocoles SSL 3.0 et TLS 1.0 (RFC2246) avec le document INTERNET-DRAFT 56-bit Export Cipher Suites For TLS draft-ietf-tls-56-bit-ciphersuites-00.txt fournissent des options permettant d'utiliser différentes suites de chiffrement. Chaque suite de chiffrement détermine les algorithmes d'échange de clés, d'authentification, de chiffrement et MAC utilisés au sein d'une session SSL/TLS.

#### **Prérequis**

Vous devez savoir comment modifier des clés de Registre Windows à l'aide de l'éditeur de registre Regedt32.exe.

#### **Procédure**

- 1 Démarrez l'éditeur de registre Regedt32.exe et recherchez la clé de registre suivante :HKEY\_LOCAL\_MACHINE\SYSTEM\CurrentControlSet\Control\SecurityProviders\SCHANNEL
- 2 Modifiez le Registre.

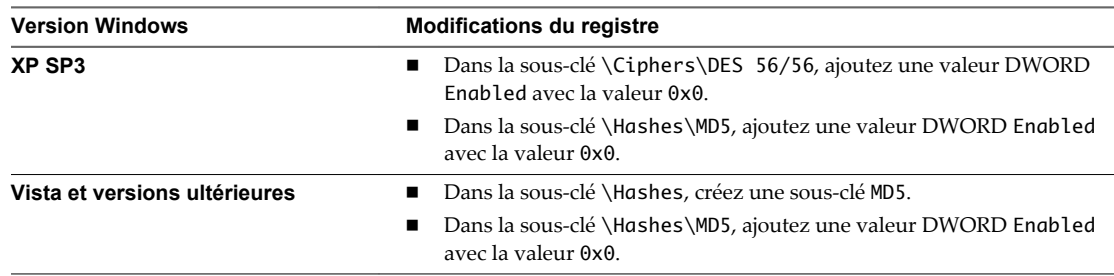

- n Pour Windows XP SP3, les modifications du Registre garantissent que seuls les chiffrements suivants sont disponibles :
	- SSLv3 168 bits DES-CBC3-SHA
	- SSLv3 128 bits RC4-SHA
	- TLSv1 168 bits DES-CBC3-SHA
	- TLSv1 128 bits RC4-SHA
- <span id="page-12-0"></span>n Pour Windows Vista et version ultérieure, les modifications du Registre garantissent que seuls les chiffrements suivants sont disponibles :
	- SSLv3 168 bits DES-CBC3-SHA
	- SSLv3 128 bits RC4-SHA
	- n TLSv1 256 bits AES256-SHA
	- TLSv1 128 bits AES128-SHA
	- TLSv1 168 bits DES-CBC3-SHA
	- TLSv1 128 bits RC4-SHA

**REMARQUE** Lorsque vous vous connectez à un poste de travail virtuel Windows XP à partir d' Horizon Client, vous pouvez avoir besoin de configurer la liste de chiffrements prise en charge par le client afin d'y inclure un chiffrement issu de la liste prise en charge sur Windows XP. Par exemple, vous pouvez avoir besoin de configurer le client pour qu'il prenne en charge également le chiffrement TLSv1 128 bits RC4-SHA. Par défaut, Horizon Client ne prend plus en charge ce chiffrement.

Si le client n'est pas configuré pour prendre en charge un chiffrement pris en charge par le système d'exploitation du poste de travail virtuel, la négociation TLS/SSL échoue et le client ne peut plus se connecter.

Pour plus d'informations sur la configuration des suites de chiffrement prises en charge dans les clients Horizon Client, reportez-vous à la documentation Horizon Client à l'adresse [https://www.vmware.com/support/viewclients/doc/viewclients\\_pubs.html.](https://www.vmware.com/support/viewclients/doc/viewclients_pubs.html)

## **Remplacement du certificat de serveur SSL auto-signé par défaut**

Un certificat SSL auto-signé ne peut pas fournir à Horizon Client une protection suffisante contre les menaces de falsification et d'écoute. Pour protéger vos postes de travail contre ces menaces, vous devez remplacer le certificat auto-signé généré.

Lorsque le plug-in View Agent Direct-Connection démarre pour la première fois après l'installation, il génère automatiquement un certificat de serveur SSL auto-signé et le place dans le magasin de certificats de Windows. Le certificat de serveur SSL est présenté à Horizon Client pendant la négociation du protocole SSL pour fournir au client des informations sur ce poste de travail. Ce certificat de serveur SSL auto-signé par défaut ne peut pas fournir de garanties sur ce poste de travail, il doit être remplacé par un certificat signé par une autorité de certification (CA) qui est approuvé par le client et est entièrement validé par les vérifications de certificat d'Horizon Client.

La procédure de stockage de ce certificat dans le magasin de certificats Windows et la procédure de remplacement par un certificat signé par une autorité de certification appropriée sont les mêmes que celles utilisées pour le Serveur de connexion View (version 5.1 ou version ultérieure). Pour plus d'informations sur cette procédure de remplacement de certificat, reportez-vous à « Configuration de certificats SSL pour les serveurs View Server » dans le document *Installation de View*.

Les certificats disposant d'une extension Autre nom de l'objet (SAN) et de certificats génériques sont pris en charge.

**REMARQUE** Pour distribuer les certificats de serveur SSL signés par une autorité de certification à un grand nombre de postes de travail à l'aide du plug-in View Agent Direct-Connection, utilisez la stratégie d'inscription à Active Directory pour distribuer les certificats à chaque machine virtuelle. Pour plus d'informations, reportez-vous à : [http://technet.microsoft.com/en-us/library/cc732625.aspx.](http://technet.microsoft.com/en-us/library/cc732625.aspx)

## <span id="page-13-0"></span>**Autoriser Horizon Client à accéder aux postes de travail et aux applications**

Le mécanisme d'autorisation permettant à un utilisateur d'accéder directement aux postes de travail et aux applications est géré au sein d'un groupe du système d'exploitation local appelé **Utilisateurs de View Agent Direct-Connection**.

Si un utilisateur est membre de ce groupe, il est autorisé à se connecter au poste de travail basé sur une machine virtuelle, à un poste de travail RDS ou à des applications. Lorsque le plug-in est installé pour la première fois, ce groupe local est créé et contient le groupe Utilisateurs authentifiés. Tous les utilisateurs authentifiés par le plug-in sont autorisés à accéder au poste de travail ou aux applications.

Pour restreindre l'accès à ce poste de travail ou à cet hôte RDS, vous pouvez modifier l'appartenance à ce groupe et spécifier une liste d'utilisateurs et de groupes d'utilisateurs. Ces utilisateurs peuvent être locaux ou être des utilisateurs et des groupes d'utilisateurs du domaine. Si l'utilisateur ne fait pas partie de ce groupe, il reçoit un message après l'authentification lui signalant qu'il n'est pas autorisé à accéder à ce poste de travail basé sur une machine virtuelle ou à un poste de travail RDS et aux applications hébergés sur cet hôte RDS.

## **Utilisation de la traduction d'adresses réseau et du mappage de ports**

La traduction d'adresses réseau (NAT) et la configuration du mappage de ports sont requises si Horizon Client se connecte à des postes de travail de machine virtuelle sur différents réseaux.

Dans les exemples du présent document, vous devez configurer les informations d'adressage externe sur le poste de travail afin qu'Horizon Client puisse les utiliser pour se connecter au poste de travail à l'aide d'un périphérique de traduction d'adresses réseau ou de mappage de ports. Cette URL est la même que celle des paramètres URL externe et URL externe PCoIP sur le Serveur de connexion View et le serveur de sécurité.

Si Horizon Client se trouve sur un autre réseau et que le périphérique NAT est situé entre Horizon Client et le poste de travail exécutant le plug-in, une traduction d'adresses réseau ou une configuration du mappage de ports est requise. Par exemple, si un pare-feu est situé entre Horizon Client et le poste de travail, le parefeu agit comme un périphérique de traduction d'adresses réseau ou de mappage de ports.

Un exemple de déploiement d'un poste de travail dont l'adresse IP est 192.168.1.1 illustre la configuration de la traduction d'adresses réseau et du mappage de ports. Un système Horizon Client disposant de l'adresse IP 192.168.1.9 sur le même réseau établit une connexion PCoIP en utilisant TCP et UDP. Cette connexion est directe, sans traduction d'adresses réseau ni configuration du mappage de ports.

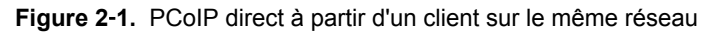

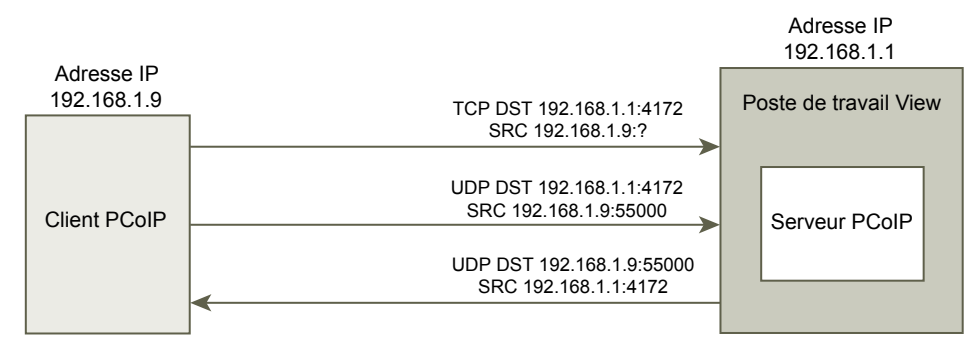

Si vous ajoutez un périphérique NAT entre le client et le poste de travail pour qu'ils fonctionnent dans un espace d'adressage différent et si vous ne modifiez pas la configuration dans le plug-in, les paquets PCoIP ne seront pas correctement acheminés et échoueront. Dans cet exemple, le client utilise un espace d'adressage différent et dispose de l'adresse IP 10.1.1.9. Cette configuration échoue, car le client utilise l'adresse du poste de travail pour envoyer les paquets PCoIP TCP et UDP. L'adresse de destination 192.168.1.1 ne fonctionnera pas à partir du réseau du client et peut provoquer l'affichage d'un écran vide sur le client.

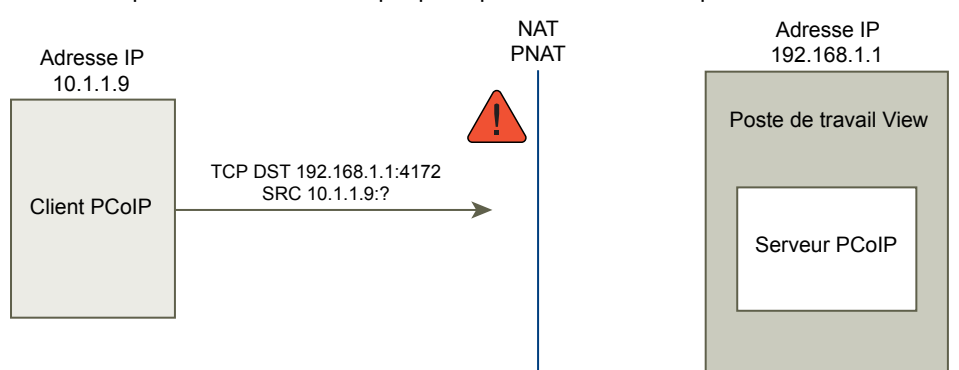

**Figure 2**‑**2.** PCoIP à partir d'un client via un périphérique NAT montrant la panne

Pour résoudre ce problème, vous devez configurer le plug-in pour utiliser une adresse IP externe. Si externalIPAddress est configuré sur 10.1.1.1 pour ce poste de travail, le plug-in attribue au client l'adresse IP 10.1.1.1 lors de l'établissement de connexions du protocole de poste de travail au poste de travail. Pour PCoIP, le service PCoIP Secure Gateway doit être démarré sur le poste de travail pour cette configuration.

Pour le mappage de ports, lorsque le poste de travail utilise le port PCoIP standard 4172, alors que le client doit utiliser un port de destination différent, mappé au port 4172 sur le périphérique de mappage de ports, vous devez configurer le plug-in pour cette installation. Si le périphérique de mappage de ports mappe le port 14172 à 4172, le client doit utiliser le port de destination 14172 pour PCoIP. Vous devez configurer cette installation pour PCoIP. Définissez externalPCoIPPort dans le plug-in sur 14172.

Dans une configuration qui utilise la traduction d'adresses réseau et le mappage de ports, externalIPAdress est définie sur 10.1.1.1, qui est traduite en 192.168.1.1, et externalPColPPort est défini sur 14172, qui fait l'objet d'un mappage de port à 4172.

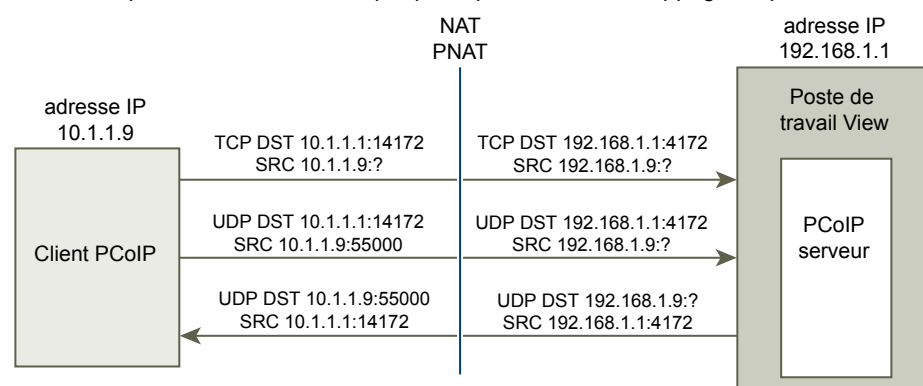

**Figure 2**‑**3.** PCoIP à partir d'un client via un périphérique NAT et un mappage de ports

Comme pour la configuration de ports PCoIP TCP/UDP externes pour PCoIP, si le port RDP (3389) ou le port Framework Channel (32111) fait l'objet d'un mappage de ports, vous devez configurer externalRDPPort et externalFrameworkChannelPort pour spécifier les numéros de ports TCP que le client utilisera pour établir ces connexions au moyen d'un périphérique de mappage de ports.

#### <span id="page-15-0"></span>**Schéma d'adressage avancé**

Lorsque vous configurez des postes de travail basés sur une machine virtuelle pour qu'ils soient accessibles via un périphérique de traduction d'adresses réseau et de mappage de ports sur la même adresse IP externe, vous devez attribuer à chaque poste de travail un ensemble unique de numéros de port. Les clients peuvent ensuite utiliser la même adresse IP de destination, mais utilisent un numéro de port TCP unique pour la connexion HTTPS pour diriger la connexion vers un poste de travail virtuel spécifique.

Par exemple, le port HTTPS 1000 dirige les demandes vers un poste de travail, le port HTTPS 1005 vers un autre poste, tous deux utilisant la même adresse IP de destination. Dans ce cas, la configuration de numéros de port externes uniques pour chaque poste de travail pour les connexions de protocole de postes de travail serait trop complexe. Pour cette raison, les paramètres de plug-in externalPCoIPPort,externalRDPPort et externalFrameworkChannelPort peuvent prendre une expression relationnelle facultative plutôt qu'une valeur statique pour définir un numéro de port relatif au numéro de port HTTPS de base utilisé par le client.

Si le périphérique de mappage de ports utilise le numéro de port 1000 pour HTTPS, mappé à TCP 443, le numéro port 1001 pour RDP, mappé à TCP 3389, le numéro de port 1002 pour PCoIP, mappé à TCP et UDP 4172, et le numéro de port 1003 pour le canal d'infrastructure, mappé à TCP 32111, pour simplifier la configuration, les numéros de port externes peuvent être configurés de la manière suivante :externalRDPPort=+1, externalPCoIPPort=+2 et externalFrameworkChannelPort=+3. Lorsque la connexion HTTPS provient d'un client qui a utilisé le numéro de port de destination HTTPS 1000, les numéros de ports externes sont automatiquement calculés par rapport à ce numéro de port 1000 et utilisent respectivement 1001, 1002 et 1003.

Pour déployer un autre poste de travail virtuel, si le périphérique de mappage de ports a utilisé le numéro de port 1005 pour HTTPS, mappé à TCP 443, le numéro de port 1006 pour RDP, mappé à TCP 3389, le numéro de port 1007 pour PCoIP, mappé à TCP et UDP 4172, et le numéro de port 1008 pour le canal d'infrastructure, mappé à TCP 32111, avec exactement la même configuration de ports externes sur le poste de travail (+1, +2, +3, etc.), lorsque la connexion HTTPS provient d'un client qui a utilisé le numéro de port de destination HTTPS 1005, les numéros de port externes sont automatiquement calculés par rapport à ce numéro de port 1005 et utilisent respectivement les valeurs 1006, 1007 et 1008.

Ce schéma permet à tous les postes de travail d'être configurés de façon identique et de tous partager la même adresse IP externe. L'allocation des numéros de port par incréments de cinq (1000, 1005, 1010…) pour le numéro de port HTTPS de base permet donc de disposer de plus de 12 000 postes de travail virtuels accessible sur la même adresse IP. Le numéro de port de base sert à déterminer le poste de travail virtuel vers lequel acheminer la connexion, en fonction de la configuration du périphérique de mappage de ports. Pour une configuration externalIPAddress=10.20.30.40, externalRDPPort=+1, externalPCoIPPort=+2 and externalFrameworkChannelPort=+3 définie sur tous les postes de travail virtuels, le mappage à des postes de travail virtuels correspondrait à la description incluse dans la traduction d'adresses réseau et la table de mappage de ports.

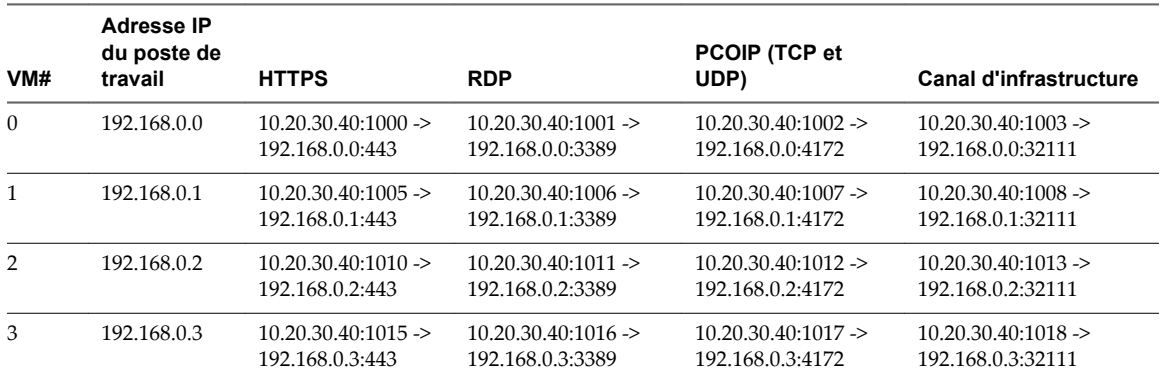

**Tableau 2**‑**2.** Valeurs de traduction d'adresses réseau et de mappage de ports

Dans cet exemple, Horizon Client se connecte à l'adresse IP 10.20.30.40 et à un numéro de port de destination HTTPS (1000 + *n* \* 5) où *n* est le numéro du poste de travail. Pour se connecter au poste de travail 3, le client se connecte à 10.20.30.40:1015. Ce schéma d'adressage simplifie de façon significative la configuration de chaque poste de travail. Tous les postes de travail sont configurés avec des configurations d'adresse externe et de port identiques. La configuration de la traduction d'adresses réseau et du mappage de ports est effectuée dans le périphérique de traduction d'adresses réseau et de mappage de port avec ce modèle cohérent, et tous les postes de travail sont accessibles sur une adresse IP publique unique. Le client utilise généralement un nom DNS public unique qui se résout à cette adresse IP.

# <span id="page-18-0"></span>**Configuration de HTML Access 3**

Le plug-in View Agent Direct-Connection (VADC) prend en charge HTML Access vers des postes de travail basés sur des machines virtuelles. HTML Access vers des postes de travail ou des applications RDS n'est pas pris en charge.

Ce chapitre aborde les rubriques suivantes :

- « Installer View Agent pour HTML Access », page 19
- [« Configurer une livraison de contenu statique », page 20](#page-19-0)
- n [« Configurer un certificat de serveur SSL signé par une autorité de certification de confiance »,](#page-20-0) [page 21](#page-20-0)

## **Installer View Agent pour HTML Access**

Pour prendre en charge HTML Access, vous devez installer View Agent sur le poste de travail basé sur une machine virtuelle avec un paramètre spécial.

#### **Prérequis**

n Téléchargez le fichier du programme d'installation View Agent sur la page du produit VMware sur [http://www.vmware.com/products/.](http://www.vmware.com/products/)

Le nom de fichier du programme d'installation est VMware-viewagent-*y.y.y*-*xxxxxx*.exe pour Windows 32 bits ou VMware-viewagent-x86\_64-*y.y.y*-*xxxxxx*.exe pour Windows 64 bits, où *y.y.y* est le numéro de la version et *xxxxxx* le numéro du build.

#### **Procédure**

Installez View Agent à partir de la ligne de commande et spécifiez un paramètre qui indique à View Agent de ne pas s'enregistrer dans le Serveur de connexion View.

Cet exemple installe la version 32 bits de View Agent.

VMware-viewagent-y.y.y-xxxxxx.exe /v VDM\_SKIP\_BROKER\_REGISTRATION=1

#### **Suivant**

Installez le plug-in View Agent Direct-Connection. Reportez-vous à [« Installer le plug-in View Agent Direct-](#page-6-0)[Connection », page 7](#page-6-0).

## <span id="page-19-0"></span>**Configurer une livraison de contenu statique**

Si le client HTML Access doit être desservi par le poste de travail, vous devez effectuer certaines tâches de configuration sur le poste de travail. Cela permet à un utilisateur de pointer un navigateur directement sur un poste de travail.

#### **Prérequis**

n Téléchargez le fichier zip de View HTML Access portal.war à partir de la page des produits VMware, à l'adresse <http://www.vmware.com/products/>.

Le nom de fichier est VMware-Horizon-View-HTML-Access-*y.y.y*-*xxxxxx*.zip, où *y.y.y* est le numéro de version et *xxxxxx* le numéro de build.

#### **Procédure**

- 1 Ouvrez **Panneau de configuration**.
- 2 Accédez à **Programmes et fonctionnalités > Activer ou désactiver des fonctionnalités Windows**.
- 3 Cochez la case **Services Internet (IIS)** et cliquez sur **OK**.
- 4 Dans **Panneau de configuration**, accédez à **Outils d'administration > Gestionnaire de services Internet (IIS)**.
- 5 Développez les éléments dans le volet de gauche.
- 6 Cliquez avec le bouton droit sur **Site Web par défaut**, puis sélectionnez **Modifier les liaisons...**.
- 7 Cliquez sur **Ajouter**.
- 8 Spécifiez **https**, **Toutes non attribuées**, et port **443**.
- 9 Dans le champ **Certificat SSL**, sélectionnez le certificat approprié.

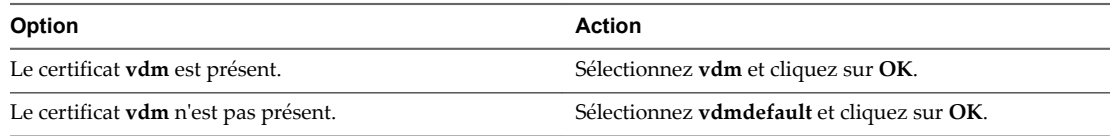

- 10 Dans la boîte de dialogue **Liaisons de sites**, supprimez l'entrée correspondant à **port http 80** et cliquez sur **Fermer**.
- 11 Cliquez sur **Site Web par défaut**.
- 12 Double-cliquez sur **Types MIME**.
- 13 Si **l'extension de nom de fichier** .json n'existe pas, dans le volet **Actions**, cliquez sur **Ajouter...**. Sinon, ignorez les 2 étapes suivantes.
- 14 Pour **Extension du nom de fichier**, entrez **.json**.
- 15 Pour **Type MIME**, entrez **text/h323** et cliquez sur **OK**.
- 16 Copiez VMware-Horizon-View-HTML-Access-*y.y.y*-*xxxxxx*.zip dans un dossier temporaire.
- 17 Décompressez le fichier VMware-Horizon-View-HTML-Access-*y.y.y*-*xxxxxx*.zip.

Le résultat est un fichier nommé portal.war.

18 Renommez portal.war en portal.zip.

<span id="page-20-0"></span>19 Décompressez le fichier portal.zip dans le dossier C:\inetpub\wwwroot.

Si nécessaire, modifiez les autorisations sur le dossier pour permettre l'ajout de fichiers.

Le dossier C:\inetpub\wwwroot\portal est créé.

- 20 Ouvrez **Bloc-notes**.
- 21 Créez le fichier C:\inetpub\wwwroot\Default.htm avec le contenu suivant (remplacez *Adresse IP ou Nom DNS du poste de travail* par l'adresse IP ou le nom DNS du poste de travail) :

```
<HEAD>
<meta HTTP-EQUIV="REFRESH" content="0; url=https://<IP address or DNS name of 
desktop>/portal/webclient/index.html">
</HEAD>
```
## **Configurer un certificat de serveur SSL signé par une autorité de certification de confiance**

Vous pouvez configurer un certificat du serveur SSL signé par une autorité de certification de confiance afin de garantir la sécurité du trafic entre les clients et les postes de travail.

#### **Prérequis**

- n Remplacez le certificat de serveur SSL auto-signé par défaut par un certificat de serveur SSL signé par une autorité de certification de confiance. Reportez-vous à la section [« Remplacement du certificat de](#page-12-0) [serveur SSL auto-signé par défaut », page 13.](#page-12-0) Cette opération crée un certificat portant le nom convivial **vdm**.
- Si le contenu statique du client est desservi par le poste de travail, configurez la livraison de contenu statique. Reportez-vous à la section [« Configurer une livraison de contenu statique », page 20.](#page-19-0)
- Familiarisez-vous avec le magasin de certificats de Windows. Consultez la section « Configurer le Serveur de connexion View, le serveur de sécurité ou View Composer pour utiliser un nouveau certificat SSL » dans le document *Installation de View*.

#### **Procédure**

- 1 Dans le magasin de certificats de Windows, accédez à **Personnel > Certificats**.
- 2 Double-cliquez sur le certificat portant le nom convivial **vdm**.
- 3 Cliquez sur l'onglet **Détails**.
- 4 Copiez la valeur de **Empreinte numérique**.
- 5 Démarrez l'éditeur du Registre Windows.
- 6 Accédez à la clé de registre HKEY\_LOCAL\_MACHINE\SOFTWARE\VMware, Inc.\VMware Blast\Config.
- 7 Ajoutez une nouvelle valeur de chaîne (REG\_SZ), SslHash, à cette clé de registre.
- 8 Définissez la valeur SslHash sur la valeur de **Empreinte numérique**.

## <span id="page-22-0"></span>**Configuration de View Agent Direct Connection sur des hôtes des services Bureau à distance (RDS) 4**

View prend en charge les hôtes des services Bureau à distance (RDS) qui fournissent des applications et des postes de travail RDS auxquels les utilisateurs ont accès à partir d'instances d'Horizon Client. Un poste de travail RDS est basé sur une session de poste de travail ouverte sur un hôte RDS. Dans un déploiement View classique, les clients se connectent à des postes de travail et à des applications via le Serveur de connexion View. Cependant, si vous installez le plug-in View Agent Direct-Connection sur un hôte RDS, les clients peuvent se connecter directement aux postes de travail ou aux applications RDS sans utiliser le Serveur de connexion View.

Ce chapitre aborde les rubriques suivantes :

- « Hôtes des services Bureau à distance », page 23
- [« Autoriser des postes de travail et des applications RDS », page 24](#page-23-0)

## **Hôtes des services Bureau à distance**

Un hôte des services Bureau à distance (RDS) est un ordinateur serveur qui héberge des applications et des postes de travail pour un accès distant.

Dans un déploiement View, un hôte RDS est un serveur Windows qui dispose du rôle Services Bureau à distance Microsoft, du service Hôte de session Bureau à distance Microsoft, et sur lequel View Agent est installé. Un hôte RDS peut prendre en charge View Agent Direct Connection (VADC) si le plug-in VADC y est également installé. Pour plus d'informations sur la configuration d'un hôte RDS et sur l'installation de View Agent, reportez-vous à « Configuration d'hôtes de services Bureau à distance » dans le document *Configuration de pools de postes de travail et d'applications dans View*. Pour plus d'informations sur l'installation du plug-in VADC, reportez-vous à [Chapitre 1, « Installation du plug-in View Agent Direct-Connection »,](#page-6-0) [page 7.](#page-6-0)

**REMARQUE** Lorsque vous installez View Agent, le programme d'installation demande le nom d'hôte ou l'adresse IP du Serveur de connexion View auquel View Agent se connectera. Vous pouvez exécuter le programme d'installation avec un paramètre lui demandant d'ignorer cette étape.

VMware-viewagent-x86\_64-y.y.y-xxxxxx.exe /v "VDM\_SKIP\_BROKER\_REGISTRATION=1"

Après avoir configuré un hôte RDS et installé le plug-in VADC, vous devez octroyer des postes de travail et des applications RDS. Reportez-vous à la section [« Autoriser des postes de travail et des applications RDS »,](#page-23-0) [page 24](#page-23-0).

## <span id="page-23-0"></span>**Autoriser des postes de travail et des applications RDS**

Vous devez autoriser les utilisateurs afin qu'ils puissent accéder aux postes de travail et aux applications RDS.

Si l'hôte RDS exécute Windows Server 2008 R2 SP1, exécutez le **Gestionnaire RemoteApp** pour configurer les droits d'accès.

Si l'hôte RDS exécute Windows Server 2012 ou 2012 R2, exécutez le **Gestionnaire de serveur** et accédez à **Services Bureau à distance** pour configurer les droits d'accès.

#### **Autorisations de poste de travail**

Pour autoriser un utilisateur à lancer un poste de travail RDS, exécutez les étapes suivantes :

- n Vérifiez que l'utilisateur est membre du groupe local **Utilisateurs de View Agent Direct-Connection**. Par défaut, tous les utilisateurs authentifiés sont membres de ce groupe.
- Pour Windows Server 2008 R2 SP1, dans Gestionnaire RemoteApp, vérifiez que le serveur Hôte de session Bureau à distance est configuré sur **Afficher une connexion Bureau à distance sur ce serveur hôte de session Bureau à distance dans l'accès Bureau à distance par le Web**.
- n Pour Windows 2012 ou 2012 R2, exécutez le **Gestionnaire de serveur** et accédez à **Services Bureau à distance** pour configurer les droits d'accès.

### **Autorisations d'application**

Pour autoriser un utilisateur à lancer une application, exécutez les étapes suivantes :

- n Vérifiez que l'utilisateur est membre du groupe local **Utilisateurs de View Agent Direct-Connection**. Par défaut, tous les utilisateurs authentifiés sont membres de ce groupe.
- Pour Windows Server 2008 R2 SP1, dans le Gestionnaire RemoteApp, vérifiez que l'application est répertoriée sous **Programmes RemoteApp**, qu'elle est définie pour l'**Accès Bureau à distance par le Web** et qu'elle dispose d'attributions d'utilisateurs définies pour tous les utilisateurs, pour cet utilisateur ou pour un groupe dont l'utilisateur est membre.
- n Pour Windows 2012 ou 2012 R2, exécutez le **Gestionnaire de serveur** et accédez à **Services Bureau à distance** pour configurer les droits d'accès.

# <span id="page-24-0"></span>**Dépannage du plug-in View Agent** Dépannage du plug-in View Agent<br>Direct-Connection

Lorsque vous utilisez le plug-in View Agent Direct-Connection, vous pouvez rencontrer des problèmes connus.

Lorsque vous enquêtez sur un problème lié au plug-in View Agent Direct-Connection, vérifiez que la version correcte est installée et en cours d'exécution.

Si vous devez poser une question à VMware concernant le support technique, activez toujours la journalisation complète, reproduisez le problème et générez un jeu de journaux DCT (Data Collection Tool). Le support technique de VMware peut ensuite analyser ces journaux. Pour plus d'informations sur la génération d'un jeu de journaux DCT, reportez-vous à l'article de la base de connaissances Collecte d'informations de diagnostic pour VMware View<http://kb.vmware.com/kb/1017939>.

Ce chapitre aborde les rubriques suivantes :

- « Le pilote graphique installé est incorrect », page 25
- [« RAM vidéo insuffisante », page 26](#page-25-0)
- [« Activation de la journalisation complète pour inclure les informations de suivi et de débogage »,](#page-25-0) [page 26](#page-25-0)

## **Le pilote graphique installé est incorrect**

Pour que PCoIP fonctionne correctement, la version appropriée du pilote graphique doit être installée.

#### **Problème**

Un écran noir apparaît lorsqu'un utilisateur se connecte à un poste de travail ou à une application à l'aide du protocole PCoIP.

#### **Cause**

Une version incorrecte du pilote graphique est en cours d'exécution. Cela se produit si une version incorrecte de VMware Tools est installée après l'installation de View Agent.

#### **Solution**

Réinstallez View Agent.

## <span id="page-25-0"></span>**RAM vidéo insuffisante**

Pour prendre en charge le protocole PCoIP, une machine virtuelle qui exécute un poste de travail ou un hôte RDS doit disposer d'au moins 128 Mo de RAM vidéo.

#### **Problème**

Un écran noir apparaît lorsqu'un utilisateur se connecte à un poste de travail ou à une application à l'aide du protocole PCoIP.

#### **Cause**

La machine virtuelle ne dispose pas de suffisamment de RAM vidéo.

#### **Solution**

Configurez au moins 128 Mo de RAM vidéo pour chaque machine virtuelle.

## **Activation de la journalisation complète pour inclure les informations de suivi et de débogage**

Le plug-in View Agent Direct-Connection écrit des entrées de journal dans le journal standard de View Agent. Par défaut, les informations TRACE et DEBUG ne sont pas incluses dans le journal.

#### **Problème**

Le journal de View Agent ne contient pas d'informations TRACE et DEBUG.

#### **Cause**

La journalisation complète n'est pas activée. Vous devez activer la journalisation complète pour inclure les informations TRACE et DEBUG dans le journal de View Agent.

#### **Solution**

- 1 Ouvrez une fenêtre d'invite de commande et exécutez C:\Program Files\VMware\VMware View\Agent\DCT\support.bat loglevels
- 2 Entrez **3** pour une journalisation complète.

Les fichiers journaux de débogage se trouvent dans %ALLUSERSPROFILE%\VMware\VDM\logs. Le fichier debug\*.log contient les informations consignées à partir de View Agent et du plug-in. Recherchez wsnm\_xmlapi pour localiser les lignes du journal du plug-in.

Lorsque View Agent démarre, la version du plug-in est consignée :

2012-10-01T12:09:59.078+01:00 INFO (09E4-0C08) <logloaded> [MessageFrameWork] Plugin 'wsnm\_xmlapi - VMware View Agent XML API Handler Plugin' loaded, version=e.x.p build- 855808, buildtype=release

2012-10-01T12:09:59.078+01:00 TRACE (09E4-06E4) <PluginInitThread> [wsnm\_xmlapi] Agent XML API Protocol Handler starting

## <span id="page-26-0"></span>**Index**

## **A**

applications, autorisation **[24](#page-23-0)** autoriser Horizon Client **[14](#page-13-0)**

#### **C**

Certificat de serveur SSL, remplacement **[13](#page-12-0)** chiffrements faibles dans les protocoles SSL/TLS, désactivation **[12](#page-11-0)**

#### **D**

dépannage activation de la journalisation complète **[26](#page-25-0)** pilote graphique incorrect **[25](#page-24-0)** RAM vidéo insuffisante **[26](#page-25-0)**

#### **H**

hôtes RDS (services Bureau à distance) configuration **[23](#page-22-0)** introduction **[23](#page-22-0)** HTML Access configuration **[19](#page-18-0)** configuration de la livraison d'un contenu statique **[20](#page-19-0)** configurer un certificat de serveur SSL signé par une autorité de certification de confiance **[21](#page-20-0)** installer View Agent pour **[19](#page-18-0)**

#### **M**

mappage de ports, schéma d'adressage avancé **[16](#page-15-0)**

#### **P**

plug-in View Agent Direct-Connection configuration avancée **[9](#page-8-0)** configuration système requise pour les postes de travail basés sur des machines virtuelles **[7](#page-6-0)** installation **[7](#page-6-0)** installation silencieuse **[8](#page-7-0)** paramètres de configuration **[9](#page-8-0)** postes de travail, RDS **[23](#page-22-0)** postes de travail RDSs, autorisation **[24](#page-23-0)**

#### **T**

traduction d'adresses réseau (NAT), schéma d'adressage avancé **[16](#page-15-0)**